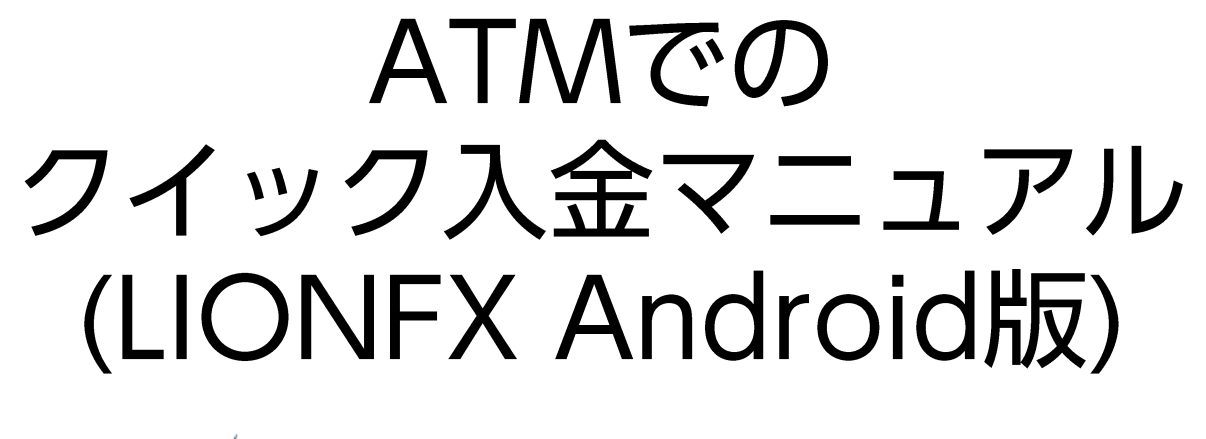

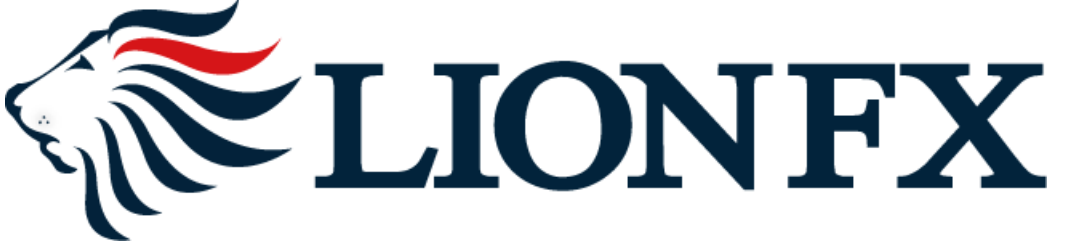

### **1.**クイック入金画面を表示するには、以下の①~③の順に操作します。

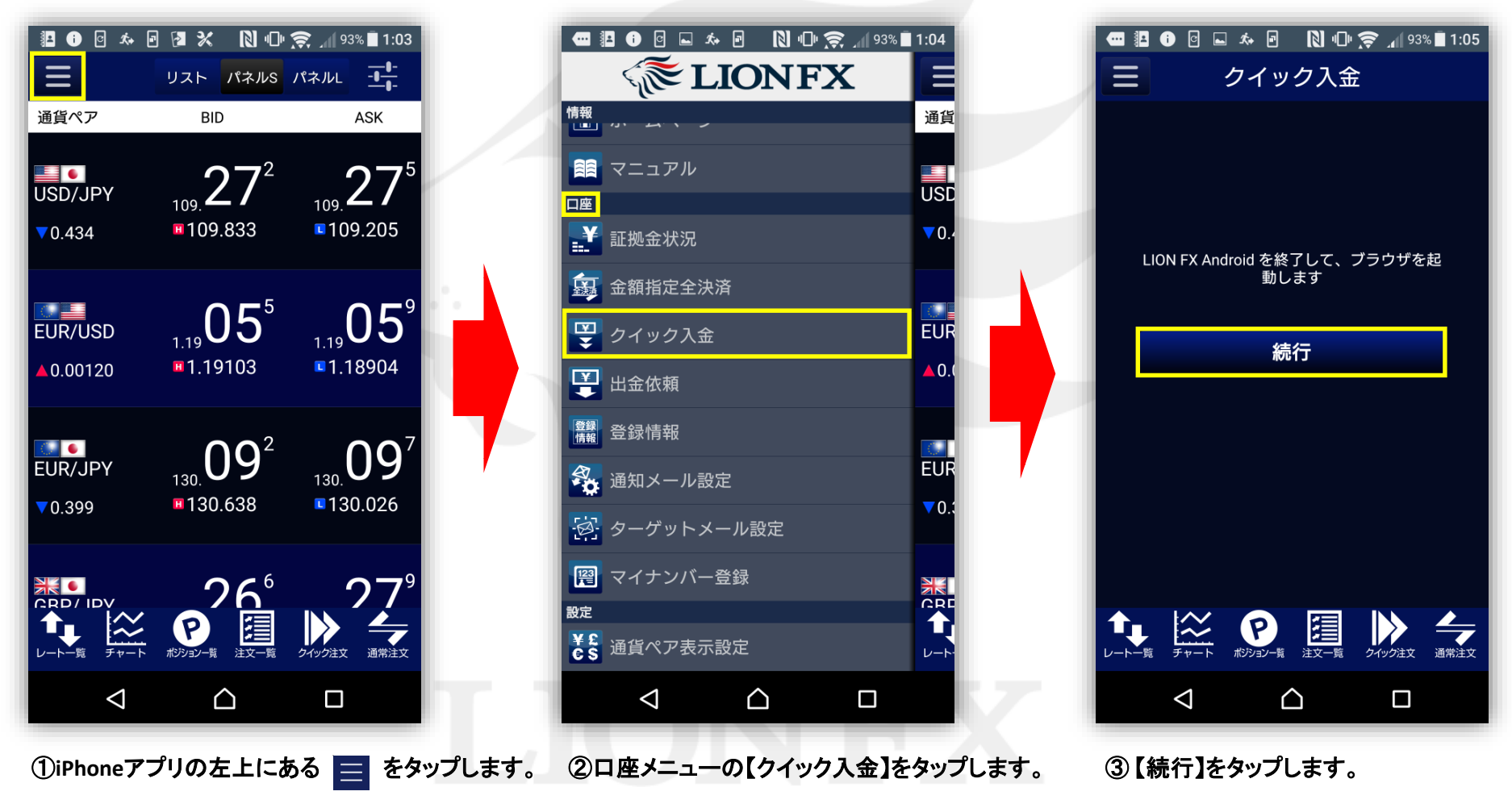

**2.**入金依頼入力画面が**Safari**で表示されます。【入金依頼額】を入力します。

※**10,000**円未満の場合、クイック入金をご利用いただけませんのでご注意ください。

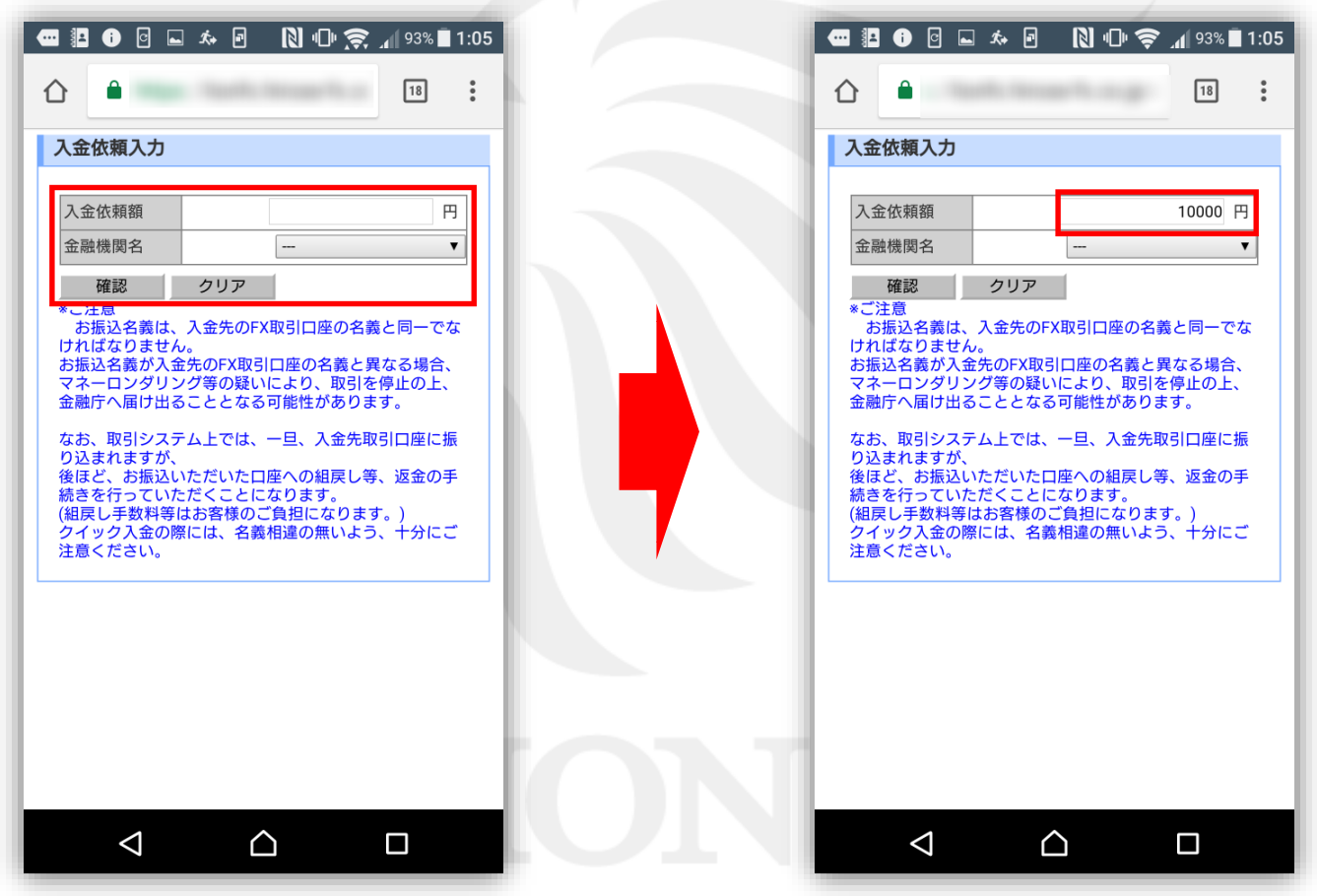

#### **3.**【金融機関名】の欄をタップし、一覧の中から「**ATM**」を選択します。

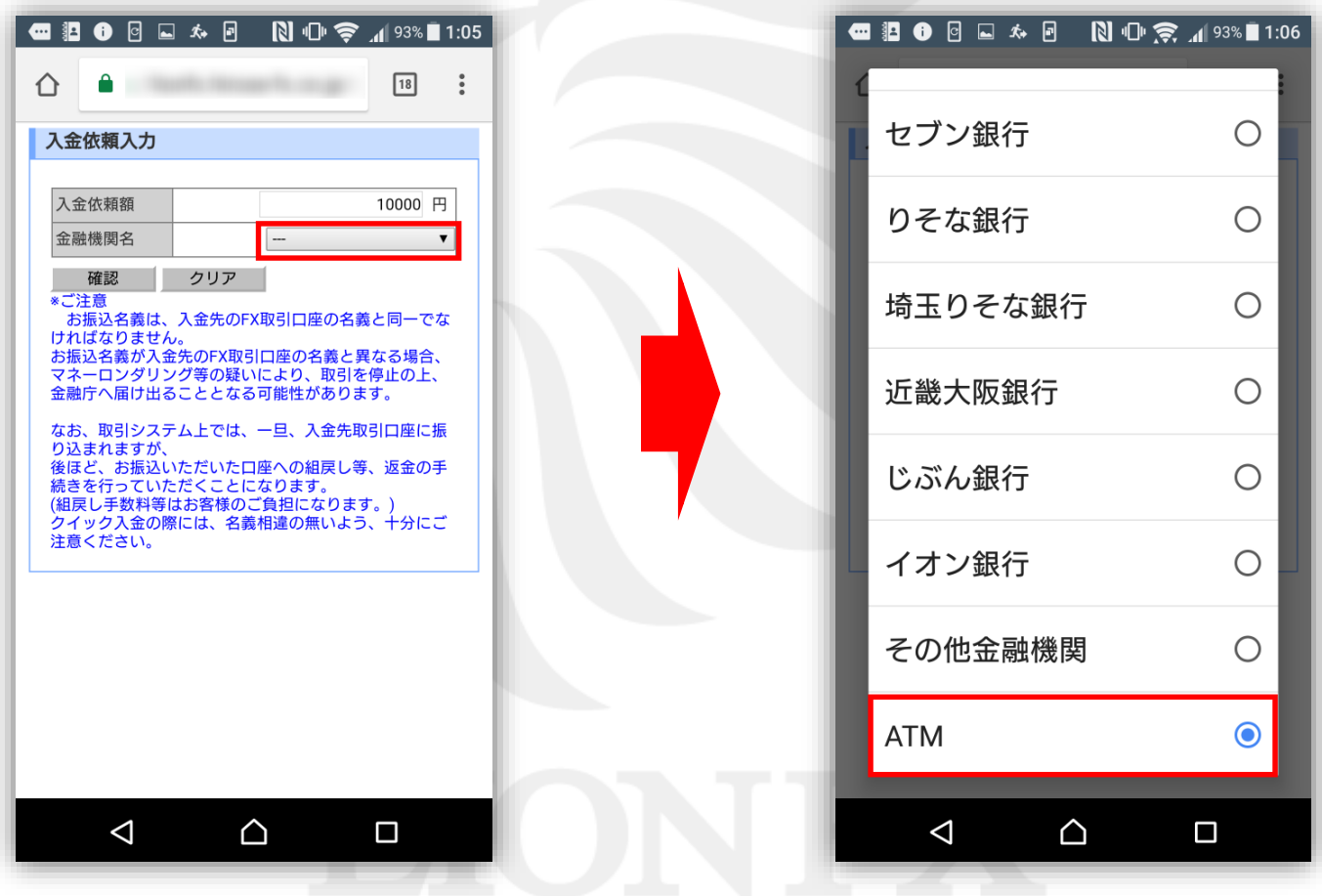

**4.**【確認】ボタンをタップします。

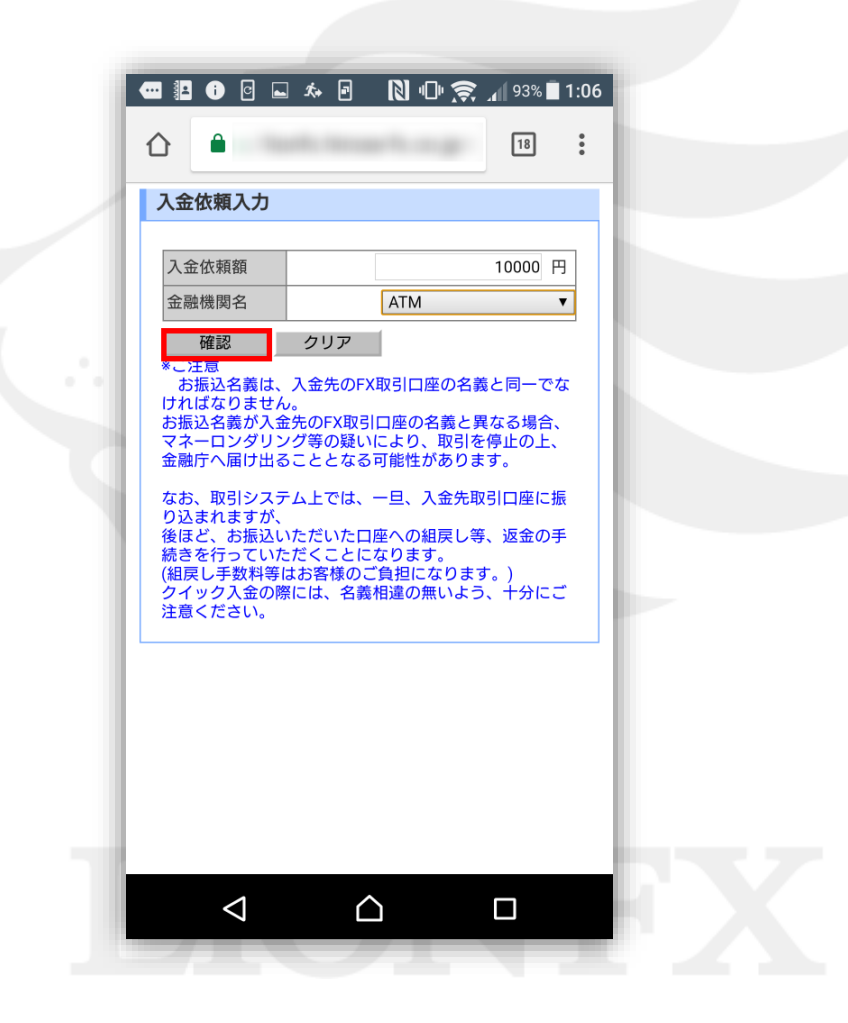

#### **5.**入金依頼確認画面に切り替わります。内容を確認して、【入金依頼】ボタンをタップします。

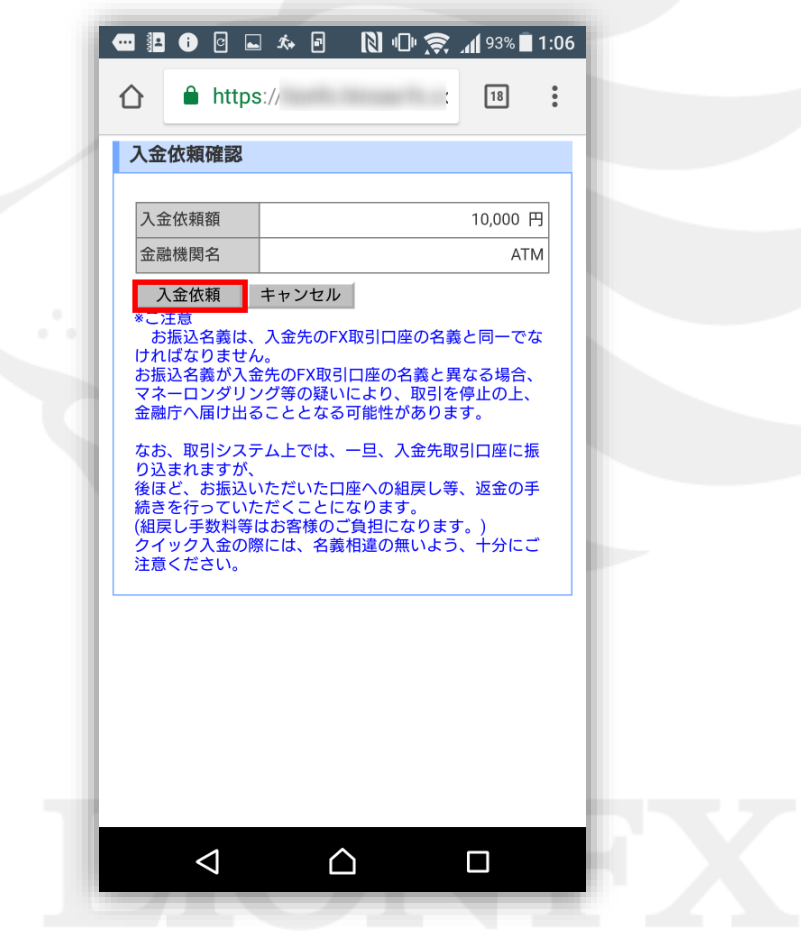

### **6.**お振り込み方法画面が表示されます。スクリーンショットを撮る、メモする等の方法で 【お振り込み番号】を控えてください。

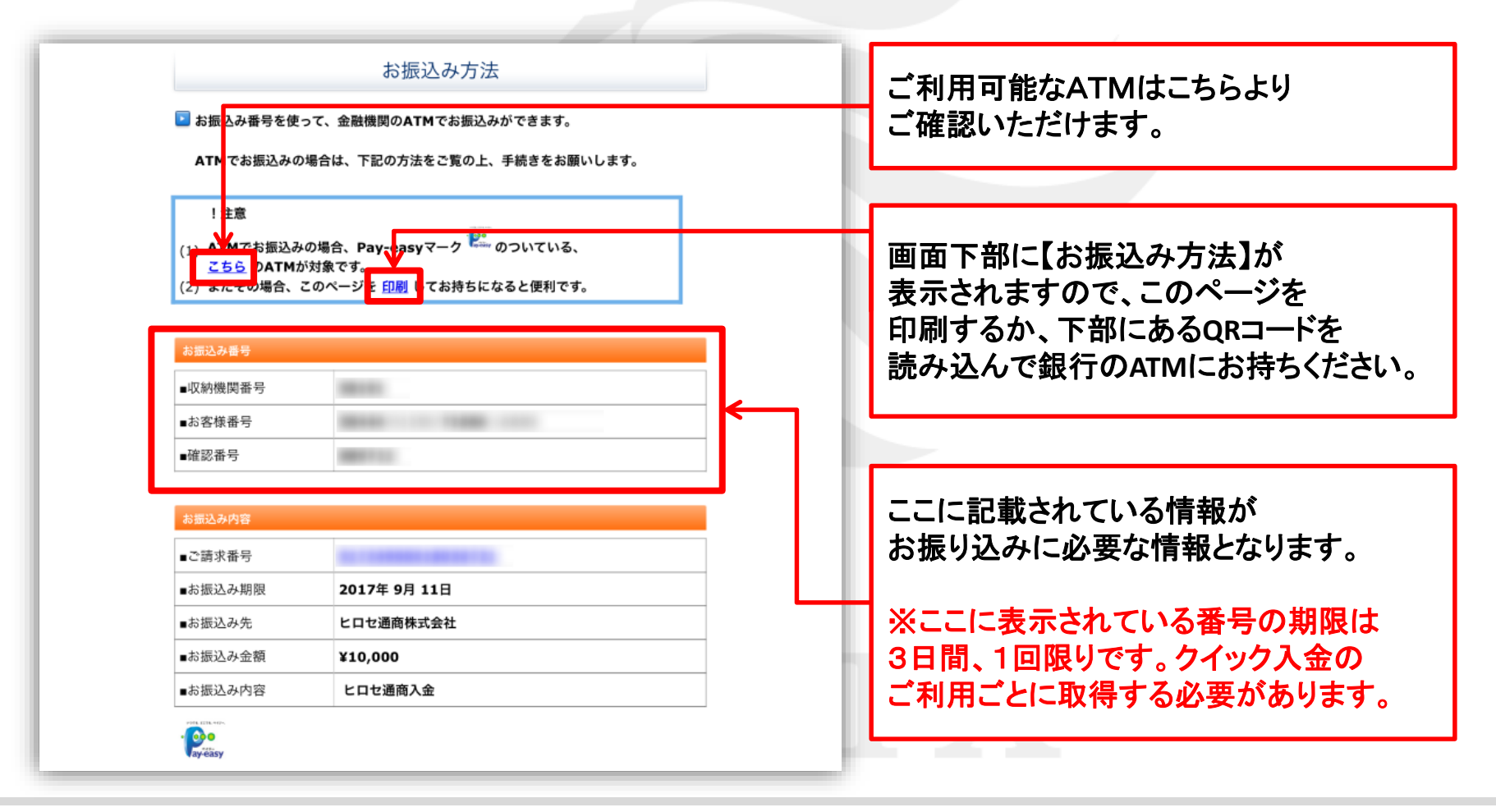

### **7.**【お振込み方法】画面を下まで下げ、【ヒロセ通商株式会社に戻る】をタップします。

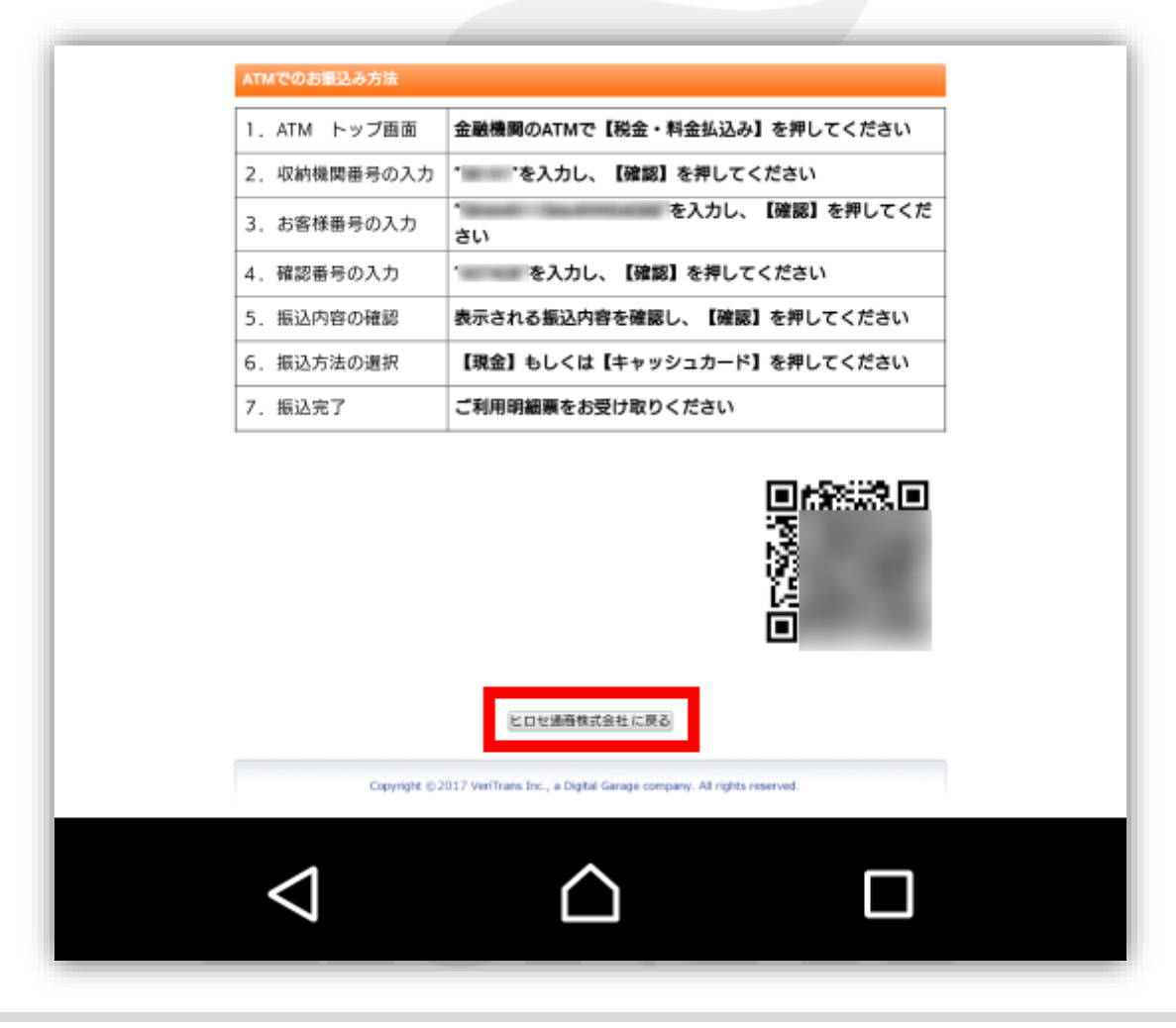

#### **8**入金依頼結果画面が表示されますので、ブラウザの『×』で閉じます。 ※この時点ではまだ振り込みは完了しておりません。手順**6**で控えた【お振り込み番号】を利用し **ATM**から所定の方法でお振込みを行われると入金が完了いたします。

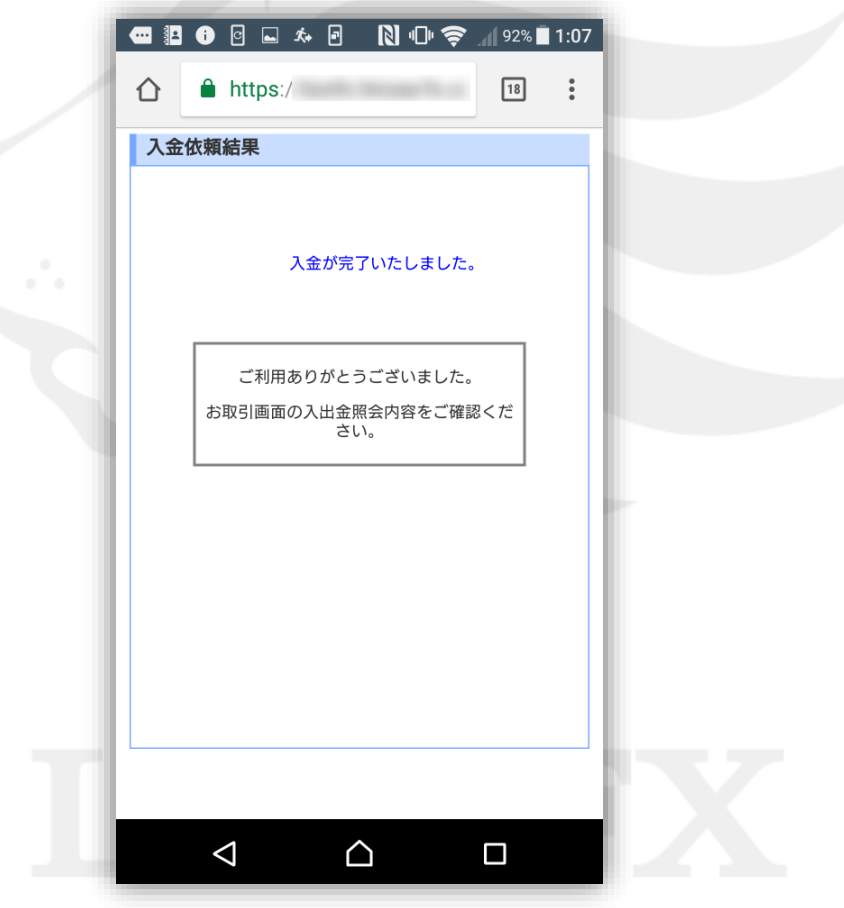

#### **9.**ATMでの操作方法は下記の通りです。

現金でのお振り込み・キャッシュカードでのお振り込み 2つの方法から選べます。 ※ご利用の金融機関によって、メニュー名等の画面表示が異なりますのでご注意ください。

### **■みずほ銀行ATMでの例**

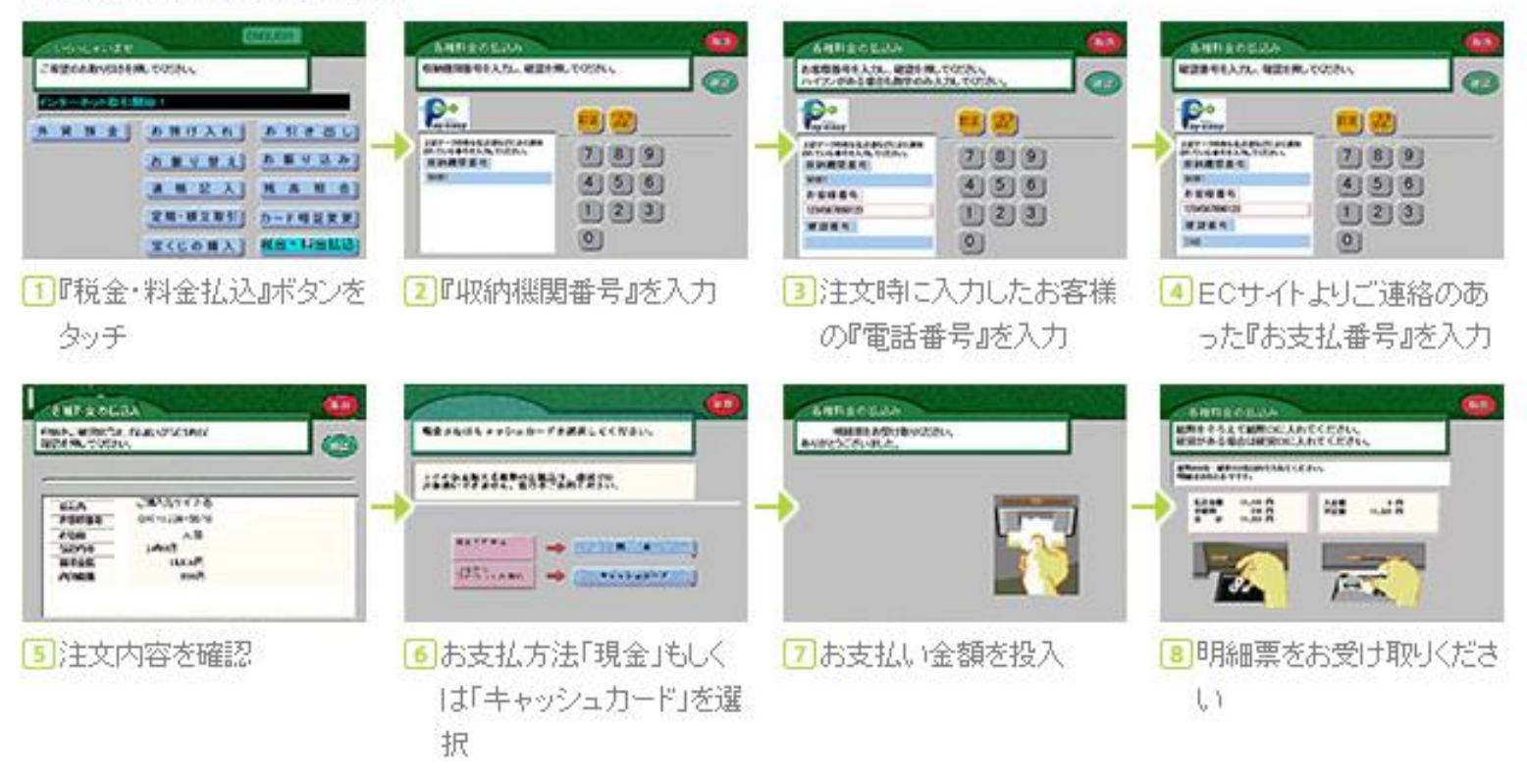